Quick Search Enter Title, Keywords, Authors, or DO

# **PEAVIABILOSK**

ACS Web Editions เป็นฐานข้อมูลวารสารออนไลน์ทางด้านเคมี และสาขาที่เกี่ยวข้อง โดยรวบรวมบทความวารสารฉบับเต็มที่จัดพิมพ์  $\mathcal{L}^{\mathcal{L}}$ ี่ โดย American Chemical Society (ACS) ไวมากกวา 30 ชื่อ ครอบคลุมบทความที่จัดพิมพตั้งแต ค.ศ.1996 จนถึงปจจุบัน

ACS Web Editions สามารถสืบคนได 2 ลักษณะ คือ

n Quick Search เปนการสืบคนอยางรวดเร็วจากวารสารทุกชื่อและ ทุกปที่มีอยู ซึ่งสามารถสืบคนไดดวยการใสคําคนลงในกรอบคําคน Quick Search โดยคำที่ใช้ในการสืบค้นอาจเป็นส่วนหนึ่งส่วนใดของ ึ่ ชื่อเร อง คําสําคัญ ชื่อผูแตง หรือ DOI ก็ได ื่

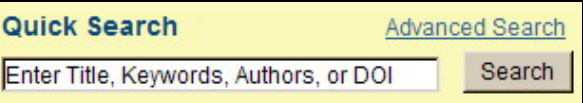

 $\bullet$  Advanced Search เป็นการสืบค้นขั้นสูงที่สามารถจำกัดผลการ ั้ ี่ สืบค้นให้อยู่ภายในขอบเขตข้อมูลต่างๆ ที่ต้องการได้เฉพาะเจาะจงมาก ขึ้น และสามารถเลือกสืบค้นเฉพาะวารสารชื่อที่ต้องการหรือเฉพาะช่วง ื่ ระยะเวลาหนึ่งๆ ได้ด้วยการใช้ทางเลือก Advanced Search

## **กลยุทธ์การสืบค้น**

การสืบคนจาก ACS Web Editions และ ACS Legacy Archives สามารถทําไดในคราวเดียวกัน ดวยการใช Quick Search หรือ Advanced Search ซึ่งจะปรากฏอยู่ทุกหน้าของ ACS Publications ใหสามารถสืบคน และเขาถึงไดงาย โดยมีกลยุทธใน การสืบค้นดังนี้

#### **การสืบค้นจาก Citation**

กรณีทราบชื่อวารสาร ปีที่ และเลขหน้าเริ่มต้นบทความอย่าง ื่ ์<br>เ ชัดเจน เราอาจใช้ทางเลือก Search By Citation เพื่อเข้าถึงบทความได้ ื่ อย่างรวดเร็ว โดยการเลือกชื่อวารสารที่ต้องการ ใส่เลขปีที่ และเลขหน้า ื่ เริ่มต้นบทความ จากนั้นคลิกที่ GO เพื่อเริ่มต้นการสืบค้น ิ่ ั้ ื่ ิ่

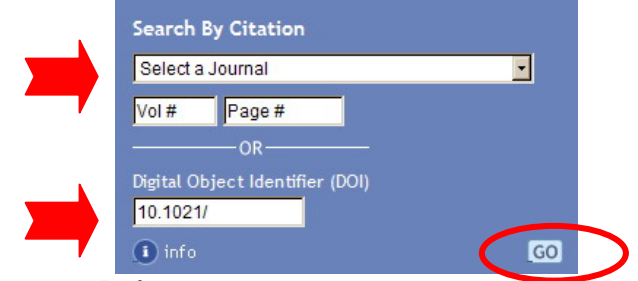

#### **การสืบคนจาก ้ DOI**

 DOI (Digital Object Identifier) เปนหมายเลขท ี่ใชระบุตัว เอกสารอิเล็กทรอนิกสของแตละบทความ และมักปรากฏอยูในหนา ี<br>แรก เช่น 10.1021/es020551k - ซึ่งเราสามารถสืบค้นคย่างรวดเร็วได้ ด้วยการใส่หมายเลข DOI ลงในกรอบคำค้น Digital Object Identifier หรือ Quick Search ก็ได

**การสืบค้นชื่อผู้เขียนบทความ**

 $\blacklozenge$  ชื่อผู้เขียน ควรขึ้นต้นด้วยตัวพิมพ์ใหญ่ และใช้จุลภาคคั่น ึ้ ระหว่างชื่อสกุล และชื่อต้น ชื่อกลาง เช่น Cowin, James P. ื่ ื่

 $\blacklozenge$  ชื่อผู้เขียนที่มีเพียงชื่อต้น และชื่อสกุล อาจสืบค้นด้วยการกลับ ื่ ื่ ชื่อหรือไม่กลับก็ได้ เช่น Christen. Kris อาจใช้ Kris Christen หรือ Christen, Kris ก็ได **ลักษณะการสืบค้น**

> $\bm{\ast}$  ชื่อผู้เขียนที่ชื่อสกุลมีหลายส่วน สามารถใช้เพียงชื่อสกุลในการ ื่ สืบคนไดเชน Mohamed Abu-Farha ใหใชเพียง Abu-Farha

 $\blacklozenge$  ชื่อผู้เขียนที่มีอักขระพิเศษรวมอยู่ด้วย เมื่อสืบค้นให้พิมพ์ด้วย ื่ อักษรปกติ เช่น M. Ibáñez ให้ใช้ Ibanez, M.

 $\ast$  กรณีสืบค้นชื่อผู้เขียนบทความที่มีหลายคน ให้คั่นชื่อผู้เขียนแต่ ื่ ื่ ละคนดวย AND หรือ OR ซึ่งถาใช AND จะหมายถึงการสืบคน บทความที่ผูเขียนเหลานั้นเขียนรวมกัน แตถาใช OR จะหมายถึง บทความที่ผู้เขียนคนใดคนหนึ่งเขียนก็ได้ เช่น

Knoll, Wolfgang OR Yu, Fang AND Ekgasit, Sanong

# **การสืบค้นโดยใช้เงื่อนไขแบบบูลีน**

 $\bm{\ast}$  ภายในแต่ละขอบเขตข้อมูล เราสามารถใช้เงื่อนไขแบบบูลีน คือ AND (รวมถึง + หรือ &), OR และ NOT (รวมถึง -) เช อมคําคนที่มี ื่ คาาบสับพับธ์กับ และจำกัดผลการสืบค้บให้แคบลงได้ เช่น

> pharmaceutical OR drug coating AND sectioning

#### **การสืบค้นโดยใช้สัญลักษณ์ตัวแทน**

 สามารถใชสัญลักษณตัวแทนในการสืบคนไดดังน ี้

 <sup>Ô</sup> ใชเคร องหมายคําถาม ( ? ) แทนอักขระ 1 ตัว ื่

 $\;\ast\;$ ใช้เครื่องหมายดอกจัน ( \* ) แทนกลุ่มของอักขระตั้งแต่ไม่มีเลย ื่ ั้ ไปจนถึงหลายตัว โดยใสไวทายคําที่ตองการสืบคน เชน fabric\* ผล การสืบคนจะไดทั้ง fabric, fabricated และ fabrication เปนตน

 $\blacklozenge$  ใช้เครื่องหมายอัญประกาศ เมื่อต้องการให้กลุ่มคำนั้นปรากฏอยู่ ื่ ด้วยกัน และเพื่อหลีกเลี่ยงค่าติดตั้ง AND ที่จะเกิดขึ้นระหว่างคำค้นที่ ื่ ี่ ึ้ ו<br>ו ใสลงไป เชน "water analysis"

## **การสืบค้นโดยใช้รากศัพท์**

เราสามารถใช้ทางเลือก Enable stemming จากหน้าจอ Advanced Search เพื่อขยายขอบเขตการสืบค้นจากรากศัพท์ของคำ ื่ ที่ต้องการสืบค้นในขอบเขตข้อมูลต่างๆ ได้ เช่น Invent จะพบทั้ง Invent, Invention, และ Inventor เปนตน

## **การสืบค้นวารสารเฉพาะชื่อ**

 โดยปกติคาติดต ั้งในการสืบคนวารสารจะถูกกําหนดไวที่วารสาร ทุกชื่อ (All ACS Journals) แต่ถ้าต้องการสืบค้นวารสารเพียงบางชื่อก็ **׀** สามารถทำได้ด้วยการคลิกที่ Modify Selection เพื่อเลือกวารสารที่ ื่ ต้องการ และเมื่อเลือกเรียบร้อยแล้วคลิกที่ Update ื่

#### **การสืบคนโดยจ ้ ํากัดช่วงเวลา**

 จากหนาจอ Advanced Search เราสามารถจํากัดการสืบคน บทความตามวันที่ที่จัดพิมพบนเว็บ หรือตามฉบับจริงของวารสารโดย ให้อย่ภายในช่วงเวลาที่ต้องการได้ภายใต้ Date Range

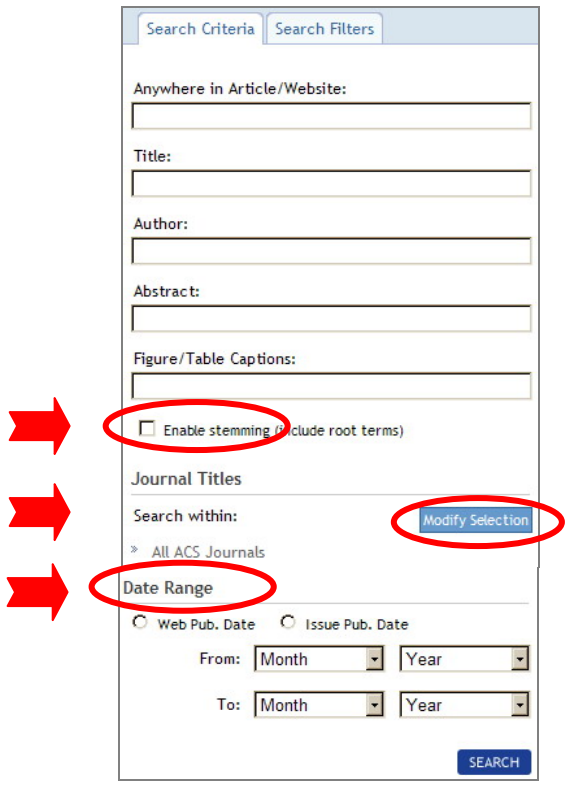

# **การเข้าถึงวารสารฉบบยั ้อนหลัง**

เราสามารถเข้าถึงวารสารฉบับย้อนหลังของวารสารชื่อหนึ่ง ๆได้จาก ื่ ทางเลือก Browse the Journal หรือ Browse By Issue ซึ่งจะพบได ในทุกหน้าของวารสาร

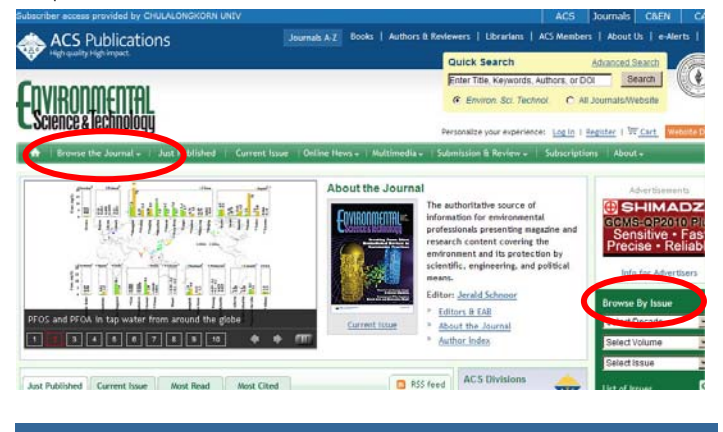

### **การแสดงผลการสืบค้น**

ผลการสืบคนอาจกําหนดใหจัดเรียงได 5 ลักษณะคือ ตามความ เกี่ยวข้องกับคำค้น ปีที่จัดพิมพ์ ประเภทของต้นฉบับ ชื่อวารสาร ี่ และชื่อสกุลของผู้เขียนคนแรก และอาจกำหนดให้แสดงผลการสืบค้น ื่ ไดหนาจอละ 20, 50 หรือ 100 รายการก็ได โดยหนาแสดงผลการ สืบค้นจะแบ่งออกเป็น 2 ส่วน คือ ด้านซ้ายเป็นส่วนที่ใช้ในการใส่ คําคน (Search Criteria) และแสดงเง ื่อนไขที่ใชในการจํากัดการ สืบค้น (Search Filters) ส่วนด้านขวาจะแสดงผลการสืบค้น โดยระบ จำนวนผลการสืบค้นที่ได้ ี่พร้ัคมกับจำแนกบทความออกเป็นแถบ ต่างๆ ตามเนื้อหา ดังนั้นในขณะที่เราอยู่ที่หน้าจอแสดงผลการสืบค้น ื้

เราจึงสามารถมองเห็นเงื่อนไขที่ใชในการสืบคน และสามารถปรับปรุง คําคนจาก Search Criteria หรือ Search Filters ซึ่งสามารถเรียกดู/ Remove Filters แต่ละรายการได้ รวมทั้งสามารถสืบค้นใหม่ได้จาก ั้ หน้าจคเดียวกันนี้ ี้

 ผลการสืบคนแตละรายการจะแสดงรายละเอียดทางบรรณานุกรม และข้อมูลที่สำคัญของบทความ พร้อมส่วนเชื่อมโยงไปยังสาระสังเขป บทความฉบับเต็มในรูปของเอกสาร HTML และหรือ PDF และขอมูล เพิ่มเติมที่เกี่ยวข้องกับบทความ รวมถึงทางเลือกในการถ่ายโอนข้อมูล ิ่ ี่

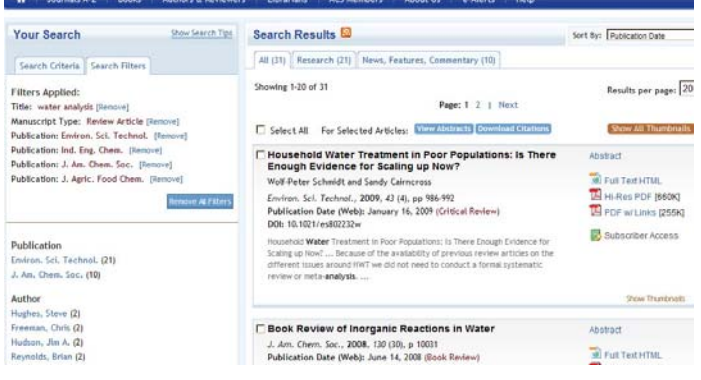

# **การพิมพ์/บันทึก/ถ่ายโอนผลการสืบค้น**

 <sup>Ô</sup> การพิมพและบันทึกผล กรณีที่เปนบทความฉบับเต็มในรูป เอกสาร HTML ใหใชคําสั่ง Print และ Save As จากเมนูไฟลของเว็บ บราวเซอร์ แต่ถ้าเป็นบทความฉบับเต็มในรูปเอกสาร PDF ให้ใช้คำสั่ง Print และ Save As ของโปรแกรม Acrobat Reader

 $\,$ + เราสามารถบันทึกผลการสืบค้นไว้บนเว็บไซต์ของ ACS ได้ จาก หน้าแสดงผลการสืบค้น โดยพิมพ์ชื่อไฟล์ที่ต้องการบันทึกลงในกรอบ ข้อความ Save This Search แล้วคลิกที่ SAVE (ต้องลงทะเบียนก่อน)

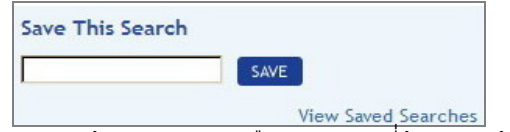

่ Uiew Saved Searches<br>♦ การถ่ายโอนข้อมูล หลังจากเลือกบทความที่ต้องการแล้วให้คลิก ที่ Download Citations ซึ่งจะนำเข้าสู่หน้าจอ Download to Citations เพื่อเลือกรูปแบบของข้อมูล และโปรแกรมที่จะถ่ายโอน จากนั้นคลิก ั้ Download article citation data

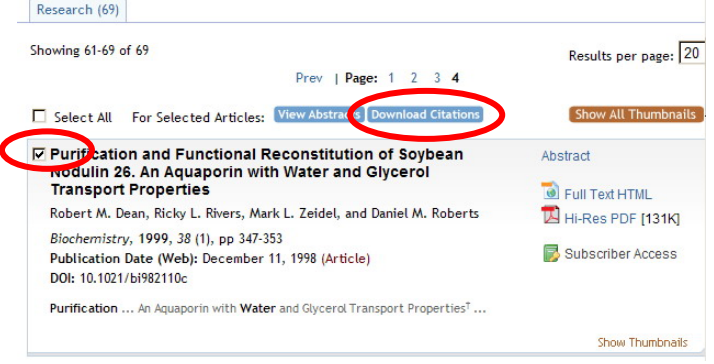

# **การออกจากฐานข้อมลู**

เมื่อเสร็จสิ้นการสืบค้นหรือต้องการออกจากฐานข้อมูล สามารถออก ื่ ิ้ จากฐานข้อมูลนี้ไปยัง URL อื่น หรือ Close ออกจากโปรแกรมได้ทันที

 *ศิริเวช รัตนสุวรรณ สถาบันวิทยบริการ จุฬาลงกรณมหาวิทยาลัย พิมพคร งท ี่ 11 (มิถุนายน 2552) ั้*